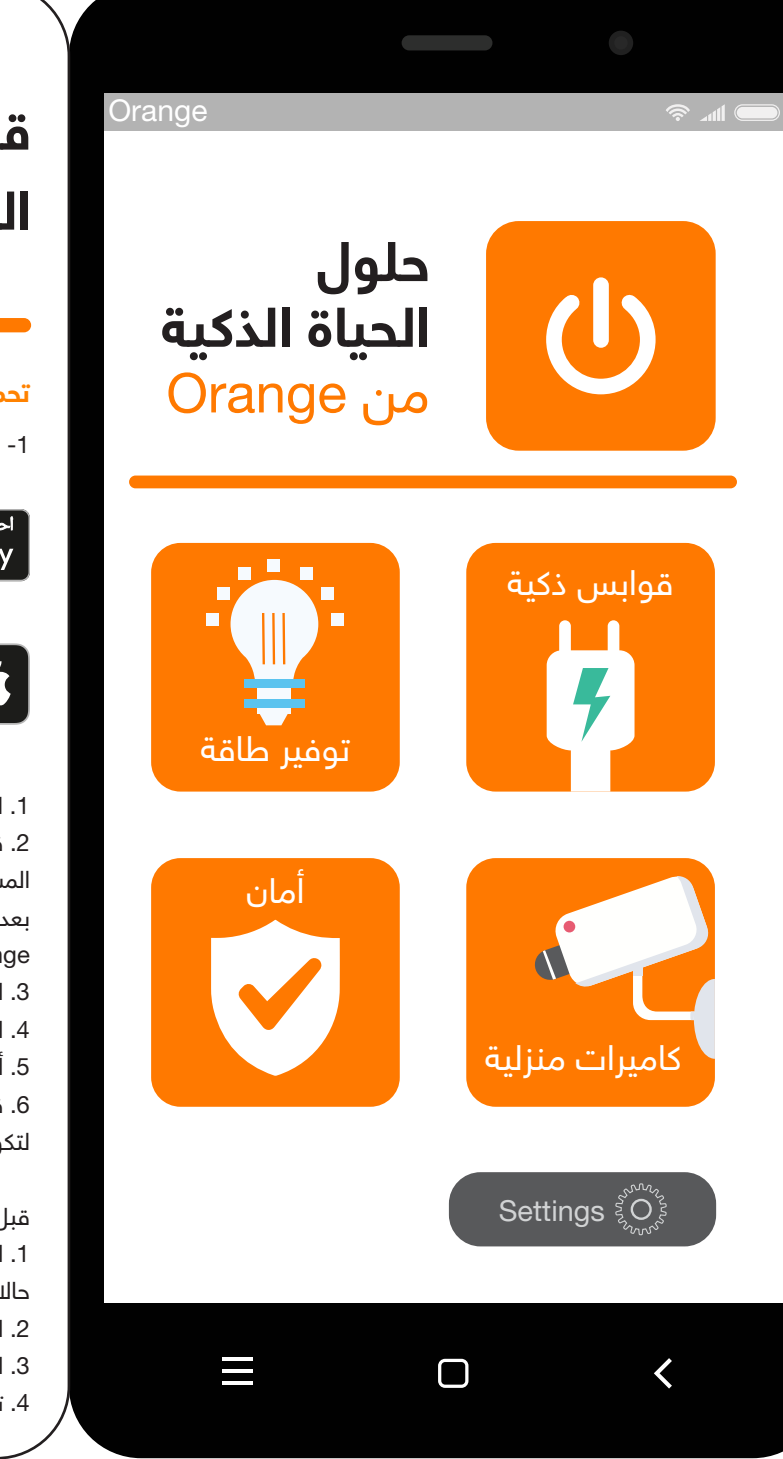

# **قفل الباب الذكي**

# **تركيب الجهاز:**

1. ركّب القفل 2. ثبّت القفل بالمسمار، تأكد من أن يكون السهم باتجاه الباب

.2 اضغط على زر إعادة الضبط (داخل مقبض اليد الداخلي للجهاز) لمدة 5 ٍ ثوان، اضغط على مفتاحي "8 + #" لتشغيل البرنامج، وستسمع صوت من الجهاز وتكون ً <mark>قد تمّت عملية الضبط بنجاح.</mark>

- 3 ّ . ثبت اللوحة الخلفية
- .4 قم بتركيب البطارية، وسلك التوصيل لوحة القفل
	- .5 سيتم تركيب القفل بنجاح

# ّاتبع الخطوات التالية مع الصور، لعملية التركيب أسهل.

# **تعريف الجهاز على تطبيق Jo Life Smart Orange**

.1 قم بتشغيل الجهاز من خلال منفذ USB أو البطارية) وقم بتشغيل البلوتوث على هاتفك

.3 اضغط على علامة "+" في الصفحة الرئيسية، واضغط على "إضافة جهاز" وانتظر حتى يظهر اسم الجهاز في الصفحة ثم اضغط على "إضافة".

.4 انتظر حتى يتم التعرف على الجهاز، ثم اضغط على "التالي".

.5 عند إضافة الجهاز بنجاح، والآن انقر على "تم".

.6 ستظهر شاشة الجهاز الرئيسية بحيث يمكنك استخدام جميع الخيارات المتاحة.

#### **ّ الميزات والمعلومات الإضافية:**

ً - البطارية على الشاشة: عندما يكون الهاتف الذكي متصلا بالقفل، يمكنك معرفة نسبة الشحن الحالية

2 ّ . طريقة فتح الأبواب: يحدد المسؤول نوع صلاحية المستخدمين لفتح الأبواب؛ في حالة إيقاف جميع صلاحيات الفتح فإن المستخدم لن يكون قادراً على فتح الأبواب من خلال التطبيق ولا يمكنه الاستخدام إلا بالطريقة المعرّفة حالياً.

> - حالة الاتصال بالبلوتوث: إذا نجحت بالاتصال بالبلوتوث، فسيتم عرض زر "اضغط لفتح القفل" على الشاشة.

- إدارة المستخدمين: يمكنك إضافة المستخدمين من أفراد العائلة أو أي أعضاء آخرين.

- فتح السجل: يمكنك التحقق من المستخدم الذي قام بفتح الباب وكيفية فتحه. - الإعدادات: يمكنك ضبط البصمات وكلمة المرور، والبطاقة، والقفل، والصوت.

# **إدارة المستخدمين:**

هنالك نوعان من المستخدمين: .1 أفراد العائلة: يتوافق هذا النوع من الأعضاء مع أفراد العائلة المسجلين في

"العائلة" داخل التطبيق. عند إضافة مستخدم جديد للمجموعة، سيظهر المستخدم على شكل عضو إضافي في

إعدادات "قفل الباب". ملاحظة: لا يمكن حذف أفراد العائلة إلا من خلال الذهاب إلى خانة "إدارة أفراد

العائلة" في التطبيق.

.2 المستخدمون الآخرين: يشير إلى المستخدمين الذين يظهرون فقط في إعدادات خانة "قفل الباب"، ولن يكونوا مشمولين في مجموعة "أفراد العائلة" في التطبيق> لن يؤثر إضافة أو حذف المستخدمين على خصائص "مجموعة العائلة".

# **ّ تحكم المستخدمين من أفراد العائلة:**

.1 فترة الصلاحية: يتمتع المستخدم الجديد من أفراد العائلة بصلاحية دائمة بمجرد إضافته، ويحتفظ العضو بصلاحية الاستخدام المناسبة حتى يقوم المسؤول بحذفه.

## **إدارة المستخدمين الآخرين:**

.1 فترة الصلاحية: يحدد المسؤول فترة الصلاحية للمستخدمين الآخرين، ويمكن تعيينها إما دائمة، أو مؤقتة.

.2 طريقة فتح الأبواب: يمكن للمسؤول تحديد نوع صلاحية العضو لفتح الأبواب

.3 اختر (الحصول على رمز)، ليتم إرسال رمز التحقق إلى بريدك الإلكتروني. 4. املأ الرمز المكوّن من ستة أرقام في المكان المخصص.

(بنفس طريقة المستخدمين من أفراد العائلة).

.3 بعد تعيين عضو آخر، يمكن للمسؤول ربط العضو بمستخدم التطبيق، وعندما يصل المستخدم إلى وقت الانتهاء المحدد، سيفقد تطبيق المستخدم الجهاز تلقائيا.ً

# **سجل الفتح:**

يمكنك الاستعلام عن سجل الفتح في "سجل فتح الباب"، وتتم ترتيب السجلات عكسياً ً ، اذ يتم عرض "هوية الفتح" المرتبط باسم المستخدم مباشرة مع اسم المستخدم المقابل. وسيعرض "معرف الفتح" الذي لم يرتبط بالاسم المحدد.

# **عرض سجل الفتح:**

عندما يتم ربط الباب بتقنية البلوتوث سيتم عرض سجل فتح الباب على التطبيق، في حالة عدم الاتصال سيتم حفظ السجلات في الجهاز. ويتم الانتظار حتى الاتصال بتقنية البلوتوث والفتح لإضافة النقل.

# **تعيين وضع الفتح:**

أ. ضبط الصفحة الرئيسية: يمكنك الإعداد بصمة، كلمة مرور، بطاقة الدخول، كلمة مرور مؤقتة، قفل تلقائي، ضبط الصوت.

ب. إذا قمت بتشغيل وضع القفل التلقائي، سيتم إقفال الباب تلقائياً بعد خمس ٍ ثوان من الفتح. في حالة إيقاف هذا الإعداد، سيتم العودة إلى وضع الفتح العادي.

#### **ّ التحكم بتعيين البصمات:**

من خلال توصيل القفل عبر البلوتوث ، يمكن للمسؤول جمع البصمات لنفسه أو للمستخدمين الآخرين. اذ يجب تحديد المستخدم المقابل للبصمة حتى يتم إضافته. اختر "بدء الجمع" للدخول إلى واجهة تعيين البصمة، كل تعيين لبصمة يحتاج إلى إدخالها خمس مرات.

# **إدارة كلمة المرور:**

قم بشبك الفقل على البلوتوث من خلال التطبيق يمكن للمسؤول إدخال كلمة المرور لنفسه أو للمستخدمين الآخرين؛ قبل إضافة كلمة المرور، يجب تحديد المستخدم.

اضغط على "إضافة كلمة المرور" للدخول إلى صفحة إدخال كلمة المرور، الإنشاء كلمات مرور.

ملاحظة: تشير كلمة المرور للاستيلاء على الحساب. استخدام كلمة المرور لفتح الباب سيؤدي إلى إطلاق جرس الإنذار في التطبيق، وينطبق أيضاً على البصمات والبطاقات.

# **إدارة بطاقات الباب:**

بواسطة توصيل القفل عبر تطبيق البلوتوث، يمكن للمسؤول إدخال بطاقة الباب لنفسه أو لأفراد العائلة الآخرين؛ قبل إضافة بطاقة الباب، يجب تحديد المستخدم المقابل لإضافتها، ثم انقر على "إضافة بطاقة الباب" للدخول إلى واجهة إدخال البطاقة، وضع القفل على منطقة الاستشعار المقابلة للإدخال عن طريق السحب.

## **إدارة الرموز المؤقتة:**

الرمز المتصل Online: عند توصيل القفل عبر التطبيق، يمكن للمسؤول إدخال كلمة مرور مؤقتة لنفسه أو للمستخدمين الآخرين؛ بتحديد كلمة مرور مرة واحدة أو متكررة.

الرمز غير متصل Offline: في حالة عدم الاتصال بالبلوتوث، يمكنك إنشاء رمز مؤقت لمرة واحدة، إلكتروني ورمز مسح. ويتم إنشاءها عشوائياً بدون إعدادها.

 $\equiv$ 

 $\Box$ 

 $\left\langle \right\rangle$ 

# **تحميل التطبيق**

Orange Smart Life JO تطبيق حمل - ّ 1

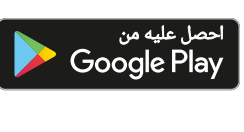

# تنزیں من<br>اج**App Store**

# .1 افتح التطبيق.

.2 قم بالتسجيل باستخدام بريدك الإلكتروني، حيث إن المستخدم وحده هو المسؤول عن حماية حسابه على تطبيق JO Life Smart Orange ُ ، وينصح بعدم مشاركة اسم المستخدم وكلمة المرور مع أي شخص. إذ سيكون فريق Orange ً التقني مسؤولا عن توفير الدعم لضبط الأجهزة.

.5 أدخل كلمة المرور الخاصة بك.

.6 قبل إعداد أي جهاز، يجب عليك تفعيل ميزة GPS من جهازك المحمول ً لتكون متصلا بشبكتك اللاسلكية (الاتصال بشبكة 2.4 جيجا هرتز).

# قبل تفعيل الجهاز:

.1 احتفظ بالمفتاح التقليدي في الخارج في حالة تم القفل من الداخل أو حالات الطوارئ

.2 استبدل البطارية في حال كان إنذار الشحن منخفض القوة. .3 اقرأ هذا الدليل بعناية قبل التركيب واحتفظ به للرجوع إليه عند الحاجة.

.4 تأكد من أن العلبة تحتوي على جميع القطع المذكورة أدناه:

2. Install screw casing, make sure the arrow is always up towards the

- 
- Below steps with pictures will make installation easier.

**Device configuration through the Orange Smart Life JO app** 1. Power on the device (through USB charging port or battery) and turn on Bluetooth on the smartphone.

2. Press the reset button (inside the indoor handle) for 5 seconds without releasing it, touch the " $8 + #$ " keys to operate the program, you will hear a beeping sound, means reset is done successfully. 3. Tap "+" in the upper right corner of the Home page then tap Add Device, wait until the device name appears on the page then click Add. 4. Wait for the device to be identified, then press Next. 5. Device has been added, now click Done.

6. The device screen will appear so that you can use all available

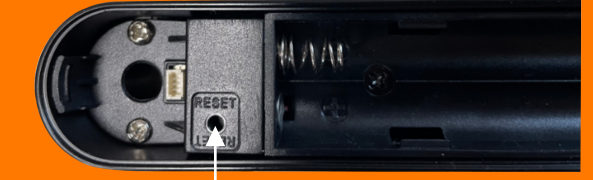

**Features and additional information** 

• Power Display: When the smart phone is connected to the lock, you can see the lock's real time battery.

• Bluetooth connection status: If the Bluetooth status is successful, "press to unlock" will be displayed.

• Membership management: You can add family members or other

members. volume.

• Opening record: You can check which user opened the door and how. • Settings: You can set your fingerprints, password, card, auto lock and

# **Members and management**

Two types of members:

1. Family members: this type of member is consistent with the users of the family group in the app. When a new user is added to the family group in the app, one more family member will appear in the door lock

member.

Note: Deleting family members can only be operated in the family member management of the app.

2. Other members: This refers to users who only appear in the door lock, not users in the app family group. Adding or deleting such users will not affect the members of the app family group.

# **Family members' management**

1. Validity period: Once added, the family member's use time permission is permanent, and the member has the corresponding use permission until the administrator deletes the member.

2. Door-opening method: the administrator can determine the type of permission the member has to open the door; if the administrator closes all the door-opening permissions of the member, the user can no longer maintain his/her own door-opening method through the app and can only use the existing door opening method.

Other members' management

1. Validity period: The administrator can determine the length of the validity period for other members. It can be set to be permanently effective, or a specific start time & end time.

2. Door-opening method: The administrator can determine the member's type of permission to open the door (the same method as family members.)

3. After creating another member, the administrator can associate the member with a user of the app through the Share operation. When the user reaches the specified end time, the user's app will automatically lose the device.

# **Opening Record**

You can query the log in the door opening log, and the records are arranged in reverse order. The "unlock ID" that has been associated with the user's name will directly display the corresponding user's name. The "unlock ID" that has not been associated with the name will display the specific unlock ID.

## **About opening log display**

When the door lock is connected to the mobile phone's Bluetooth, the door opening record will be displayed on the APP in real time, otherwise, the record will be cached locally in the door lock. Wait for the next time until the door lock is connected to the mobile phone Bluetooth and the door is opened for supplementary transmission.

# **Set unlock mode**

a. Homepage setting entrance: you can set up fingerprint, password, card, temporary password, automatic lock, and volume setting. b. If you turn on the automatic lock setting, the door will be automatically locked five seconds after being unlocked. If you turn off this setting, the lock will be back to the regular open mode.

# **Fingerprint management**

By connecting the door lock via Bluetooth app, the administrator can collect fingerprints for himself or other family members. Before collecting, select the corresponding user to the fingerprint so he/she can be added. Click on "Start Collection" to enter the fingerprint collection interface; each fingerprint collection needs to be entered five times.

options. Reset button

#### **Password management**

Connect the door lock through the app Bluetooth, the administrator can enter the password for himself or other family members; before adding the password, select the user corresponding to the added password. Click "Add Password" to enter the password entry interface, which supports random generation and custom passwords.

Note: The hijacking password refers to opening the account. Using this password to open the door will trigger an app hijacking alarm (the same applies to fingerprints and door cards).

#### **Door card management**

Connect the door lock through the app Bluetooth, the administrator can enter the door card for himself or other family members; before adding the door card, select the user corresponding to the added door card and click "Add door card" to enter the card entry interface, and place the loor lock on the door lock corresponding to the sensing area f swiping input.

#### **Temporary Code management**

Online Code: By connecting the door lock via Bluetooth app, the administrator can enter a temporary password for himself or other family members; choose a one-time password or a periodic password as needed.

Offline Code: When the Bluetooth is not connected, you can generate a one-time code, Offline Temporary Code, and clear code. These passwords are randomly generated and do not need to be set.

3. Read this manual carefully before installation and keep it for

future reference. 4. Make sure the package contains all the parts mentioned below:

#### الرقم 2 3 4 5 6 7  $\boxed{8}$ 9  $\overline{10}$  $-11$ 12  $\overline{13}$ القطعة اللوحة الأمامية اللوحة الخلفية القفل البطاقة المفتاح التقليدي اللوحة المطاطية المقاومة للماء  $MA * 40mm$ Strike & Strike Box دليل المستخدم مسامير القفل mm10\*5M) لأبواب الألومنيوم) مسامير القفل mm20\*4M) للأبواب الخشبية) M4\*20mm مسمار M4\*50mm مسمار الكمية 3 2 2 2 1+1 4 4 2 2

#### No. Front Panel Orange **Smart Door Back Pan** 2 **Mortise** 3 4 **lock** 5 Mechanical Key **Smart Life** Vaterproof Rubber Plat 6 7 Screw Stubs: M4\*40mm **Solutions**  $\operatorname{\mathsf{Str}}$ ike  $\operatorname{\mathsf{R}}$  . Strike  $\operatorname{\mathsf{R}}$ c 8 **Download the application User Manua** 9 **by Orange** 10 1. Download **Orange Smart Life JO** application 11 12 M4\*40mm Screw M4\*50mm Screw 13 **Installing the device** Smart plugs 1. Install mortise  $\blacktriangleright$  App Store door  $\blacksquare$ 3. Install the back panel 4. Install the battery, link wire, and lock cylinder 2. Open the application 3. Register using your e-mail, as the user alone is responsible 5. Installation complete nergy saving for protecting the username and password for Orange Smart Life JO application, and we recommend not to share the Step 1: Install username and the password with anyone. Orange technical 2. Install screw casing, make sure the **Mortise** arrow is pointing towards the door lock. team will be responsible of providing setup and configuration **Security** support for the devices  $\parallel \mathfrak{G} \mathbb{O}_{\bullet, \bar{1}}$ 4. Select (Get a code), the verification code will be sent to your e-mail 1.Install the Screw Stubs 5. Fill out the six-digit code in the space provided on the application Step 3: Inst Home Back Panel  $\bigoplus$  . 6. Enter your password cameras 7. Before setting up any device, you must activate the GPS  $\bigcap_{i=1}^n C_i$  or  $\bigcap_{i=1}^n C_i$ feature from your mobile device in order to be connected to your wireless network (Connect to the 2.4GHz network) **Settings**  $\{\overline{Q}_{\overline{S}}\}$ Before activating the device, please: Installation complete 1. Keep the mechanical key outdoors in case keys lock indoors. 2. Replace the battery when you have a low-wattage alarm.

# **Qty** 1 3 2 2 2 1+1 4 Mortise Screws: M5\*10mm (For Aluminum Door) 4 2 2 s: M4\*20mm (For Wooden Door)

Name

**Card** 

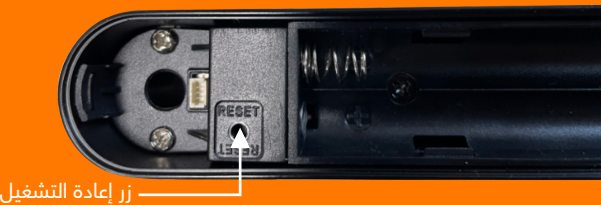

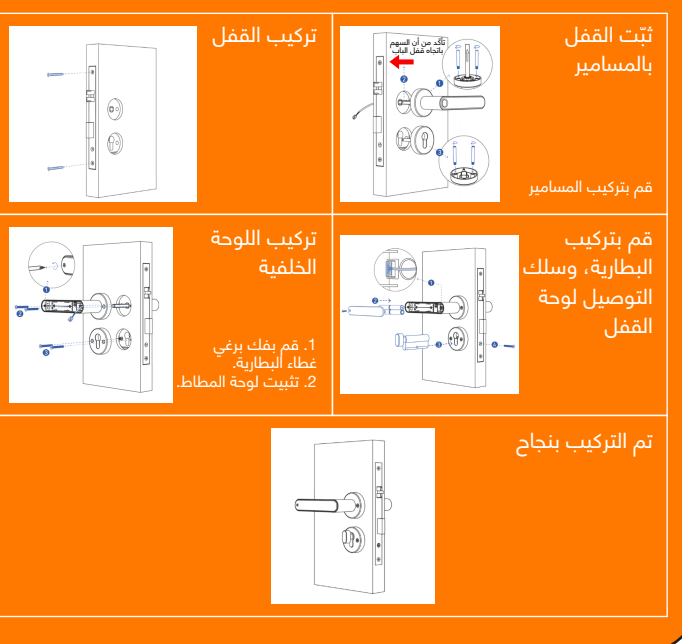

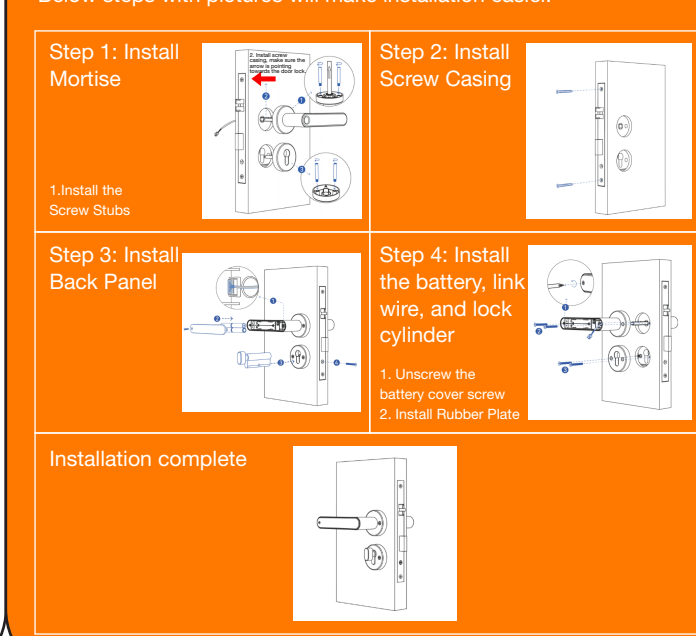